# Registering for Camp

Complete registration and payment for each week of camp before attempting to register for another event or camp.

#### FIND YOUR SESSION

Step 1: From the website [\(www.nccoastalpines.org](http://www.nccoastalpines.org/))

- Go to the Activities page
- Use the search box at the top of the Activity List to find your camp/event
- Select the green Register Now link
- You will be prompted to sign in or create an account

## **OR**

From your My GS account

- Select My Events from the menu on the left
- Select the link to Register for a new event from the top of the gsEvents dashboard

## Step 2:

#### **Select Find an Event**

- Enter the zip code for the property
	- o Camp Graham: 27537
	- o Camp Mary Atkinson: 27576

Visit our [website](https://www.nccoastalpines.org/content/dam/nc-coastal-pines-images-/forms-and-documents-/registering_for_events_2021.pdf) for an extensive listing of zip codes for our properties.

- Hit Enter
- If you do not find your camp, select the Clear Filters button at the top of the list then try a keyword search for your session name.

Notes about filters:

- Use the Filters button to update and change your filter choices.
- You can search on any zip code up to a 90-mile radius.
- Uncheck the box that says "include virtual events" if you are only interested in events that are in person.

## REGISTER FOR YOUR SESSION

Once you find your session, choose Event Detailsto register. Please read everything in the Event Details section (left-hand column) before you begin the registration process. The grade range at the bottom of this section includes current grades (example: a session for girls entering 2nd grade in the fall will show the Daisy logo). Please choose sessions based on the grade in fall that is included in the session name.

Use the + to select the number of girls (and adults for troop or family camp) that you are registering for this camp or eventin the right-hand column. Scroll down and select the green Add Events button.

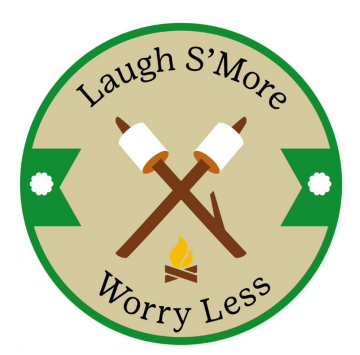

On the next page, under Assign attendees, choose your first camper. The price will update to reflect the correct rate based on whether your camper is a member of Girl Scouts – North Carolina Coastal Pines (GS-NCCP), a member of another council, or a non-member and based on the date. Members of other councils and non-members will pay an additional fee. Check individual event pricing for details. Registrations completed on or before March 31<sup>st</sup> are discounted.

Select camp sessions based on grade in fall. You should see this in the session name.

Camp Extras are optional.

Select payment amount and method. The default payment method for the deposit is credit card. At this point, you have 4 options:

- Submit Member Details or go to the Next Participant to continue and pay only the deposit.
- Change the deposit amount to any amount higher than the deposit up to the total of the registration fee and Submit Member Details or go to the Next Participant to continue.
- Select Credit Card to pay the deposit and select apply for financial aid to indicate that you would like to apply for financial aid to assist with your final balance.
- Select Credit Card to pay the deposit and select apply program credits to indicate that you would like to use a gift card or cookie dough toward your final balance.

Once you have made your selections for payment, choose the green Next Participant button if you have additional campers to register or choose the green Submit Member Details button to indicate that you are finished.

Girl Scout membership is not required for a camper to attend Girl Scout camp; however, registration for members begins on February 7th while registration for all others begins on March 1st. If one of your campers is not a Girl Scout member, you will be asked if you would like to purchase a membership at this time. Final camp balances are due by **May 1st** .

Once you've submitted member details for all campers for this week of camp, select the green Review Cart button. If the cart is correct, check the box at the bottom of the right-hand column to agree with the Girl Scout Promise and Law. Then select the green Add Payment Details button.

## NOW THAT YOU'RE REGISTERED

Once you have completed payment, select the yellow My Account button at the top of the page. Choose My Events from the menu on the left. Select the event name. Under the event description, you will see additional important documents for her camp session.

Important documents that you will find include...

- The camp confirmation packet (available on May  $1^{st}$ ) has everything you need to know before you come to camp, including what to pack and when to arrive. It also has a link to the **pre-campsurvey** to be completed by June 1st.
- The camp forms packet (available on May 1st) has all the important documents that you will complete and bring with you to camp check-in.
- The information on alternate payment methods includes links to the campership application and the form to redeem your cookie dough gift card.

We can't wait to see your camper around our campfire this summer as we "Laugh S'More, Worry Less!"